# $XT+$  by SIM1 **USER MANUAL**

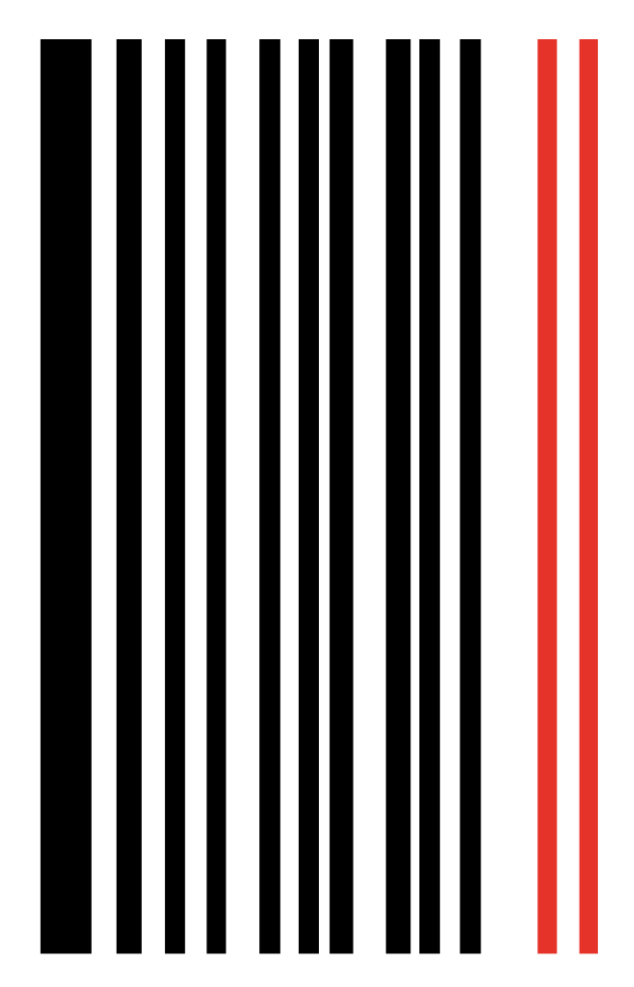

Dear Customer, thank you for purchasing XT+ Guitar & Bass Tone Imprinting. Here you have a brief Manual that introduces you to its main features. We are sure you will be inspired by the variety of sounds of this truly innovative device.

SIM1's Team

## XT+ Serial Number

By switching the pedal on, during the booting process, a Code, made of 8 alphanumeric digits, will appear on the display. This code is useful to register your device in the SIM1 Webstore [\(https://store.sim-one.it/\)](https://store.sim-one.it/). This procedure will allow you to get new Target Guitars you will buy, or you will download for free from the Community. Please note that if you do not correctly enter the XT+ Code in your account of the Website, it will not be possible to download any extra Target Guitars from the e-store.

## First Use

The Smart Tone Shaping Technology by SIM1 is based on the Learning Procedure. The pedal must learn your Guitar or Bass Sound, to transform it in a multitude of different Guitar and Bass tones.

As an alternative, you can start from predefined Source Guitars/Bass models, which is what you will be asked to do for the first use.

#### Quick Start for Learning

Welcome to SIM1 Press to Start Select Source

Pickup Config

5-5-5 source

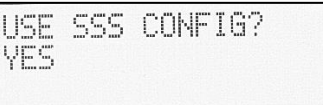

- ➢ Press any of the four switches to Start.
- $\triangleright$  The first time that you switch XT+ on, you will be asked to set your Source Guitar pickup configuration.

You can choose among 5 Source Guitar pickup configurations: S-S-S (Strat Like) , S-S-H (Strat Like), H-H (LesPaul Like), S-S Tele, P90 Tele. Rotate the Rotary Knob, then Tap it to select the configuration closer to your Guitar.

➢ Tap the Rotary Knob to confirm your selection or rotate it, to select "NO" and start from the beginning.

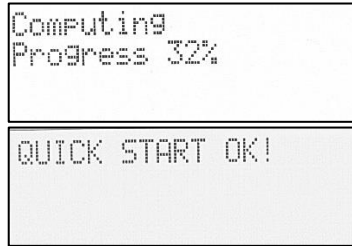

- $\triangleright$  The device is now calculating the Tone Matching between the Source and the Target Guitar Pickups.
- $\triangleright$  The Tone Matching has been completed now. Your guitar is ready to emulate other quitar tones!

This must only be done the very first time, then the pedal will be set with the Configuration you selected. However, it is always possible to run a Quick Start Procedure form the Menu Settings of the Pedal and set a different Source Pickup Configuration. (See Menu Options paragraph).

#### NB: The Quick Start Source Guitar Set Up is an approximation. To get best results, the Learning Procedure, playing a chromatic scale for each pickup position, is always preferable.

NB: The first time that you switch the Pedal on, XT+ is set in the Configuration for Guitar. You can switch to the Bass Configuration from the Menu Settings of the Pedal: Hold the Rotary Knob > 12. Functions > 12.1 Switch to Bass.

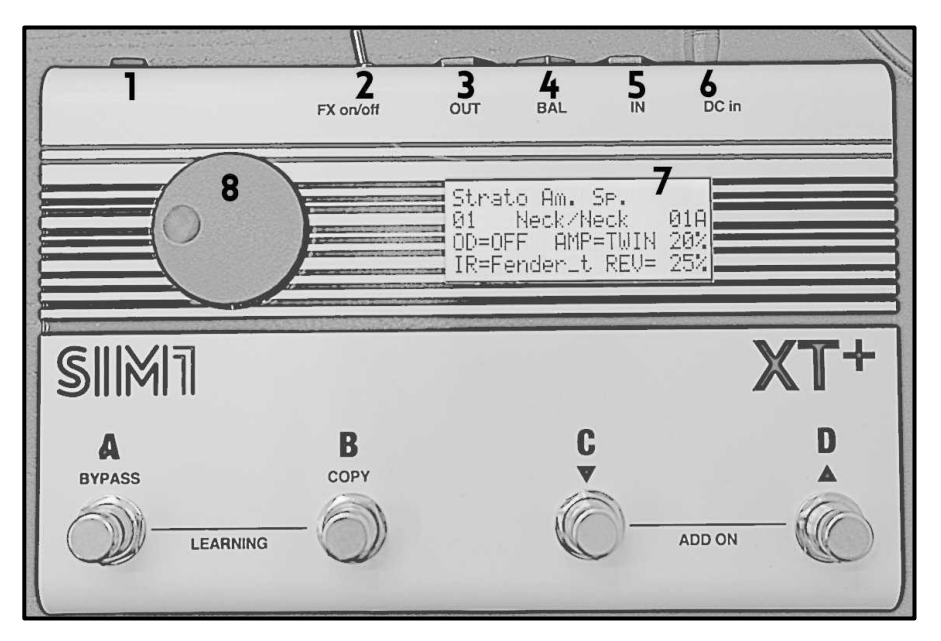

# Panel Description

- 1. ON/OFF Switch: Switch the XT+ Pedal ON/OFF when connected to the power supply.
- 2. Effects Switch: Activate/Disactivate all the effects (Overdrive, Reverb, Amp Models, IR etc.) previously set in the pedal banks.
- 3. Standard Output: Connect to a Guitar/Bass Amp or to a powered Speaker.
- 4. Balanced Output: Connect directly to the PA.
- 5. Guitar/Bass Input: Connect your Guitar/Bass here.
- 6. Power Supply Input: Connect the power supply jack here.
- 7. Led Backlit Display: it provides the following information:
	- 1 st line: Target Guitar Model

```
2<sup>nd</sup> line: Bank Number – Target/Source Guitar Pickup – Scene Nr/Bank
```
- 3 rd line: Overdrive Setting Amp Model Setting
- 4 th line: IR or Effect Set Reverb Setting
- 8. Rotary Knob: Rotate, clockwise or anticlockwise, to navigate through the Banks of the pedal, then click it to confirm the selection. Tap and Hold the Rotary Knob, for 3 seconds, to enter the Menu Settings of the Bank.
- A = First bank of the Scene Hold for True Bypass.
- B = Second bank of the Scene Hold to Copy the effect setting of a different bank.

C = Third bank of the Scene - Hold to skip to the previous Scene.

D = Fourth bank of the Scene - Hold to skip to the next Scene.

 $A+B =$  Hold for Learn & Play  $-$  Learning Procedure automatic pickups matching

Set up your Source Guitar by recording Neck, Mid and Bridge position pickups. The system will automatically match the Target Guitar pickups with your Source Guitar pickups.

 $C+D$  = Hold for Add On Source Guitar  $-$  Learning of one pickup at a time

Record and store one pickup at a time as Source Guitar. The matching Source/Target pickups is not automatic, it requires the use of the Editor "Configuration Manager" for PC or Mac. Through the Editor you can even turn the new Source Guitar into a Target Guitar, using the "Show in Target" button in "My Guitars".

## Menu Settings – Set guitars/amp/effects

Tap and Hold the Rotary Knob to Surf the Effects Menu. Select and set each effect you wish to add to the current Bank. It includes the following sections: Source/Target guitar selection, Overdrive, Flanger, Chorus, Tremolo, Amp, IR Cabinets, Reverb, Delay, Tone Ctrl, Master Gain, Pedal Functions, Exit & Save.

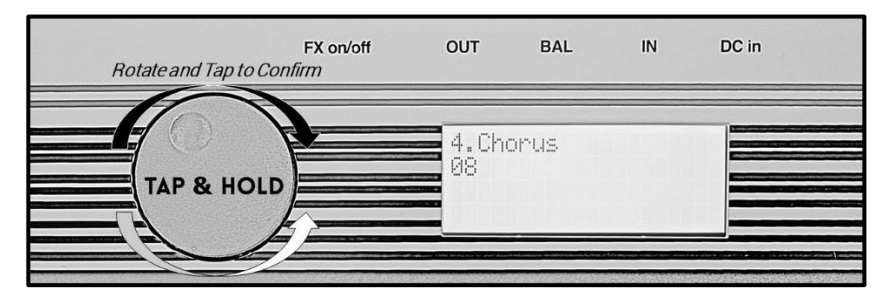

- A) Tap and Hold the Black Rotary Knob
- B) Rotate Clockwise, or Anticlockwise, the Rotary Knob to navigate the menu
- C) Tap to enter each section of the menu, or to confirm any sound setting of the bank.
- D) In any position you are, you can hold for 3 seconds the Rotary knob to Save and Exit to the Bank List.

# Menu Options

- 1. Target Guit: tap to enter the following options
	- 1.1 Model > Tap to modify the Target Guitar Model of the bank in use
	- 1.2 Weight > Tap to modify the Target Guitar Sound Percentage.
	- 1.3 Gain > Tap to have the possibility to Increase/Decrease the Gain of the Target Guitar Pickup in use. Tap to Confirm and Exit.
	- 1.4 Exit > Tap to Exit and go back to the main menu.
- 2. Overdrive: Tap to enter the Overdrive Section.
	- 2.1 OD Status > Tap and Rotate to set the Overdrive ON/OFF, then Tap to Confirm and Exit to the Overdrive Menu.
	- 2.2 OD Drive > Tap and Rotate to adjust the Overdrive Gain, then Tap to Confirm and Exit to the Overdrive Menu.
	- 2.3 OD Level > Tap and Rotate to adjust the Overdrive Volume, then Tap to Confirm and Exit to the Overdrive Menu.
	- 2.4 Exit > Tap to Exit and go back to the main menu.
- 3. Flanger: Tap to enter the Flanger Section.
	- 3.1 Flanger Status > Tap and Rotate to set the Flanger ON/OFF, then Tap to Confirm and Exit to the Flanger Menu.
	- 3.2 Flanger Depth > Tap and Rotate to set the Flanger Depth, then Tap to Confirm and Exit to the Flanger Menu.
	- 3.3 Flanger Width > Tap and Rotate to set the Flanger Width, then Tap to Confirm and Exit to the Flanger Menu
	- 3.4 Flanger Freq > Tap and Rotate to set the Flanger Frequency, then Tap to Confirm and Exit to the Flanger Menu
	- 3.5 Exit > Tap to Exit and go back to the main menu.
- 4. Chorus: Tap to enter the Chorus Section.
	- 4.1 Chorus Status > Tap and Rotate to set the Chorus ON/OFF, then Tap to Confirm and Exit to the Chorus Menu.
	- 4.2 Chorus Depth > Tap and Rotate to set the Chorus Depth, then Tap to Confirm and Exit to the Chorus Menu.
	- 4.3 Chorus Width > Tap and Rotate to set the Chorus Width, then Tap to Confirm and Exit to the Chorus Menu
	- 4.4 Chorus Freq > Tap and Rotate to set the Chorus Frequency, then Tap to Confirm and Exit to the Chorus Menu
	- 4.5 Exit > Tap to Exit and go back to the main menu.

- 5. Tremolo: Tap to enter the Tremolo Section.
	- 5.1 Tremolo Status > Tap and Rotate to set the Tremolo ON/OFF, then Tap to Confirm and Exit to the Tremolo Menu.
	- 5.2 Tremolo Freq > Tap and Rotate to set the Tremolo Frequency, then Tap to Confirm and Exit to the Tremolo Menu
	- 5.3 Exit > Tap to Exit and go back to the main menu.
- **6.** Amp: Tap to enter the Amp Section.
	- 6.1 Amp Status > Tap and Rotate to view the Amp Models selection, then Tap to Confirm and Exit to the Amp Menu.
	- 6.2 Amp Gain > Tap and Rotate to adjust the Amp Gain, then Tap to Confirm and Exit to the Amp Menu.
	- 6.3 Amp Level > Tap and Rotate to adjust the Amp Volume, then Tap to Confirm and Exit to the Amp Menu.
	- 6.4 Exit > Tap to Exit and go back to the main menu.
- 7. IR Cabinet: Tap and Rotate to view the Cabinet Models selection, then Tap to Confirm and Exit to the Main Menu.
- 8. Reverb: Tap to enter the Reverb Section.
	- 8.1 Rev Status > Tap and Rotate to set the Reverb ON/OFF, then Tap to Confirm and Exit to the Reverb Menu
	- 8.2 Rev Level > Tap and Rotate to adjust the Reverb Level, then Tap to Confirm and Exit to the Reverb Menu.
	- 8.3 Exit > Tap to Exit and go back to the main menu.
- 9. Delay: Tap to enter the Delay Section.
	- 9.1 Delay Status > Tap and Rotate to set the Delay ON/OFF, then Tap to Confirm and Exit to the Delay Menu.
	- 9.2 Delay Time > Tap and Rotate to set the Delay Time, then Tap to Confirm and Exit to the Delay Menu.
	- 9.3 Delay Gain Rep > Tap and Rotate to adjust the Number of Repetitions, then Tap to Confirm and Exit to the Delay Menu
	- 9.4 Delay Gain > Tap and Rotate to set the gain of Repetitions, then Tap to Confirm and Exit to the Delay Menu
	- 9.5 Exit > Tap to Exit and go back to the main menu.
	- 9.6

#### 10. Tone Ctrl:

- 10.1 Treble > Tap and Rotate to adjust the Treble Frequencies, then Tap to Confirm and Exit to the Tone Ctrl Menu.
- 10.2 Bass > Tap and Rotate to adjust the Bass Frequencies, then Tap to Confirm and Exit to the Tone Ctrl Menu.
- 10.3 Exit > Tap to Exit and go back to the main menu.
- 11. Master Gain: Tap and Rotate to choose the Output, then Tap to Confirm
	- 11.1 Master Unbal > Tape and Rotate to adjust the Volume of the Unbalanced Output.
	- 11.2 Master Bal > Tap and Rotate to adjust the Balanced Output Volume.
	- 11.3 Exit > Tap to Exit and go back to the main menu.
- 12. Functions: Tap to enter the following options.
	- 12.1 Switch To Bass > Tap to switch to the Bass Guitar Tone Imprinting Mode.
	- 12.2 Quick Start > Tap to set one of the following pre-loaded pickup configurations in every bank of the pedal: SSS, HSS, HH, SS Tele, P90 Tele.
	- 12.3 Learn & Play > Tap to Start the Learning Procedure.

This procedure is useful for a perfect "tone matching" between the source guitar pickups and the Target Guitar Pickups, helping to reach the best possible realism, in terms of guitar tone emulation. Here you have a tutorial video, made using the pedal XT-1

<https://youtu.be/vs4QqvRWO5I>

The chromatic scale you must play is the same. At the end of each pickup recording, click the D Switch (UP) to confirm, or click the C Switch (DOWN) if you wish to repeat the recording of the same pickup position.

UP Switch (D) to confirm Down Switch (C) to Repeat the Pickup Learning

- 12.4 Backup > Tap to save in a USB Pendrive the current Configuration.
- 12.5 Restore > Tap to transfer a new Configuration to the Guitar, through a USB Pendrive.
- 12.6 Factory Reset > Tap to Reset the XT+ Pedal to the factory Settings and Configuration.
- 12.7 Exit > Tap to Exit and go back to the main menu.
- 13. Exit: Tap to Exit and Save the Bank.

# Learning Procedures:

A) Learn & Play: Set-up your source quitar (automatic pickups matching).

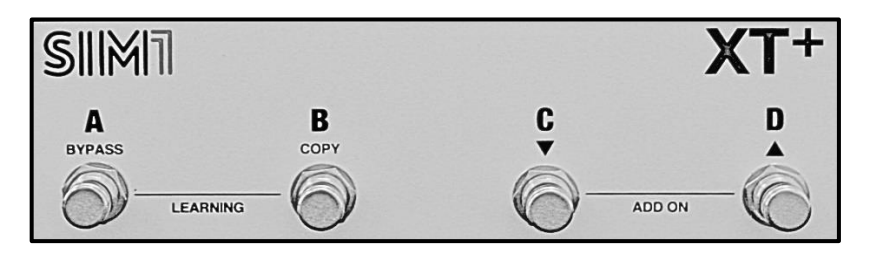

For a perfect guitar emulation, the pedal must learn the tone of each pickup of the Source Guitar. With this procedure it will automatically make the matching between the Target and the Source Guitar pickups.

The XT+ comes with 96 banks (36 Presets - 60 Empty /Bypass).

1. Make sure your Source Guitar is in tune (440 Hz), with volume/tone open.

2. Switch the pickup selector of your Source Guitar to the Neck position

3. Hold simultaneously the A and B switches on the pedal for 3 seconds. The system will ask you the number of pickups you would like to configure (1 or 3).

> tickurs Number? D=3 C=1

Press the  $C$  switch to configure only 1 pickup, or  $D$  switch to configure 3 pickups. When the countdown is finished the device will start recording (Hold the Rotary Knob to Abort the procedure).

4. Play an ascending chromatic scale starting from the E (6 open string), making a progression of 6 notes per string (80 seconds, 2 seconds per note is recommended) – see the tab here below:

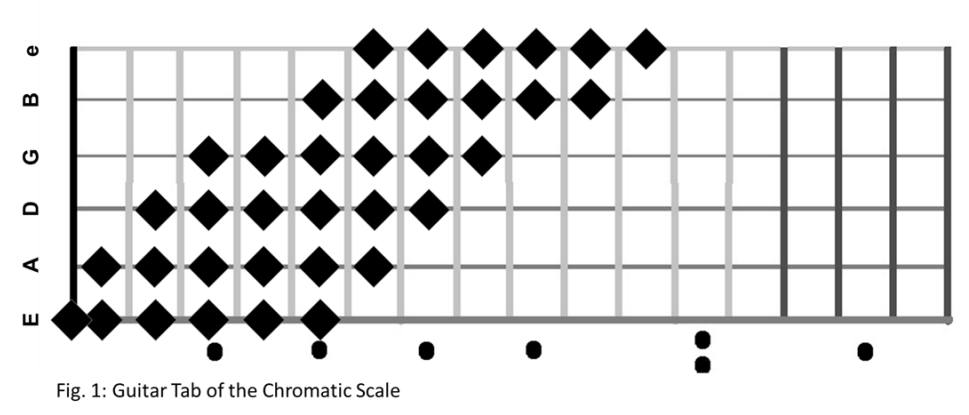

#### Use the following link to watch our tutorial videos:

Guitar[: https://youtu.be/vs4QqvRWO5I](https://youtu.be/vs4QqvRWO5I)

Bass[: https://youtu.be/L\\_SCFcoq3vw](https://youtu.be/L_SCFcoq3vw)

5. If you are satisfied with the quality rating, then press the UP switch, otherwise press DOWN switch, and repeat the last pickup configuration.

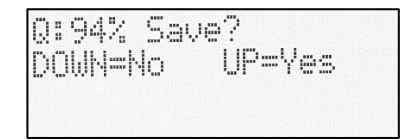

6. If you selected the 3-pickup option, repeat steps 4-5 for mid and bridge pickup as well. (For any reason, during individual Pickup configuration, it is possible to stop the Learning Procedure just holding the Rotary Knob for 2 seconds).

7. After you have configured the last pickup (Bridge PU), the system will make a computing process of the sounds loaded in the XT+ (Display: Computing Progress 00%...100%).

8. At the end of the Computing Process, press the UP switch again to end the Learning procedure. At this point the Target Guitar profiles included in XT+ will be associated to the pickups you just configured. Scroll UP and DOWN the Switch selectors to test the variety of sounds.

#### . Pickup Matching:

For each Target Guitar Preset, while performing, it is recommended to switch the Pickup position of your Source Guitar to the one suggested on the display. This allows to reach a sound as close as possible to that one of the original Target Guitar.

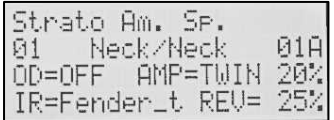

➢ Neck/Neck means that the Neck Pickup of the Target Guitar is paired to the Neck Pickup of the Source Guitar.

When the BYPASS MODE is activated, the Display will show the quitar/pickup you are supposed to play as Source Guitar. Press any switch to activate the XT+ Pedal again.

B) Learning "Add On" Mode: Learning of one pickup at a time (pickup matching through editor)

This function allows you to record more Source Guitar pickups, without modifying the previous configuration of the pedal. The matching between Target and Source Guitar pickups requires the use of the Editor for PC/Mac.

Useful to:

- Record, as Source Guitars, some different pickup configurations, i.e., positions 4 (Neck+Mid) or 2 (Mid+Bridge) of a Stratocaster model.
- Record as many Source Guitars as you want, to use in a different moment.
- Learn and Store the sound of Guitars to be used as Target (Source Guitars can be Turned into Target Guitars, using the function of the Editor "Show in Target").

1. Make sure your Source Guitar is in tune (440 Hz), with volume/tone open.

2. Switch the pickup selector of your Source Guitar to the one that you wish to profile.

3. Hold simultaneously the C and D switches on the pedal for 3 seconds. When the countdown is finished the device will start recording (Hold the Rotary Knob to Abort the procedure).

4. Play the same chromatic scale explained in the Learn & Play paragraph.

5. The newly created Source Guitar will be named with a progressive number (i.e. Guit4, in case Guit1, Guit2, Guit3 were already stored).

# USB and MIDI Ports

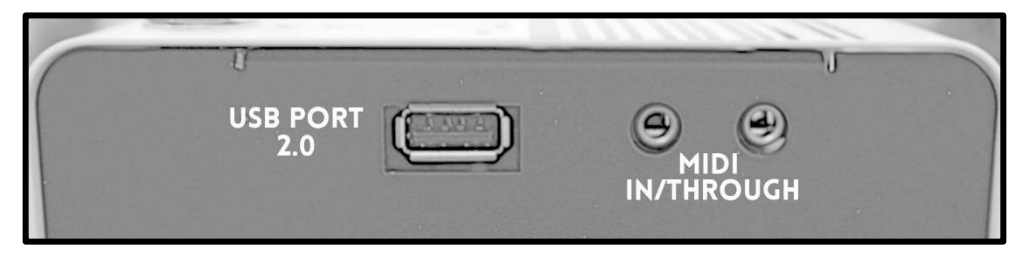

XT+ is equipped with a USB Port 2.0, which must be used strictly with a USB pendrive to transfer the Back Up of profiles (both source guitars and target guitars) from XT-1 to the Configurator Manager Software, and to reload your profiles (Restore) in your device after editing.

## BackUp procedure

Insert the USB pendrive in the USB port. Go to the section number 12.4 "Backup" of the Menu Setting, then Tap the Rotary knob to save the backup into the usb drive. Alternatively, you can hold the DOWN Switch (C) for 3 seconds.

At this point on the display will appear "Back Up…". Leave the USB pendrive inserted into the unit until all the data will be transferred to the key, and "Done!" will appear on the display. Now it is possible to remove the pendrive and to insert it to the PC/MAC to import the backup file (xt1.arc) on the Configurator Manager.

## Restore procedure

Once all data has been saved from the Configurator Manager Software to the USB Drive, bring it back to the USB port of the pedal. Go to the section number 12.5 "Restore" of the Menu Setting, then Tap the Rotary knob to transfer the backup into the XT+ Pedal. Alternatively, you can hold for 3 seconds the UP Switch.

At this point on the display will appear "Upgrade.". Leave the pendrive inserted into the unit until all the data has forwarded to the XT+, and "Done!" will appear on the display. Now it is possible to remove the pendrive.

#### Reset Procedure:

To reset the device at the factory default settings, go to the section 12.6 "Factory Reset" then Tap the Rotary Knob to confirm. It is strongly suggested to make a backup before making this procedure, in order not to definitively lose Source/Target Guitars and effect settings.

#### MIDI In/Through

XT+ is equipped with "Midi in" and "Midi through" ports for 3.5 mm MIDI jacks.

## XT+ Code

By switching the pedal on, during the booting process, a Code, made by 8 alphanumeric digits, will appear on the display. This code is useful to register your device in the SIM1 Web-Store [\(https://store.sim-one.it/\)](https://store.sim-one.it/). This procedure will allow you to get new Target Guitars you will buy, or you will download for free from the Community. Please note that if you do not correctly enter the XT+ Code in your account of the Website, the downloaded Target Guitars will not be installed, and your XT+ Pedal and it will report an error.

# Configuration Manager for PC/Mac

- ✓ Create an account on the Online Stor[e https://store.sim-one.it/,](https://store.sim-one.it/) making sure to register your pedal with the correct XT-1 code.
- ✓ Get some new Guitar Profiles from the Store or from the Community.
- ✓ In the «Download» section of the websit[e https://sim1guitar.com/,](https://sim1guitar.com/) get and install the Configuration Manager for PC/Mac in your Computer.

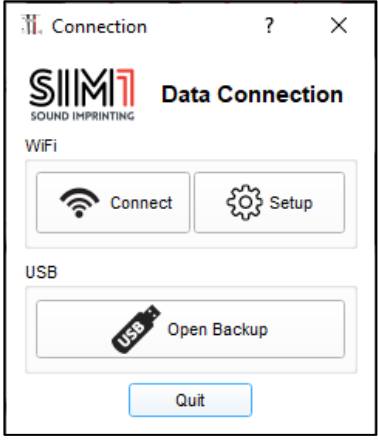

# Wi-Fi Setup for Real Time Editing

#### 1. Wi-Fi Connection to the Pedal

- With the pedal off, insert the Dongle Wi-Fi USB Adapter (Edimax EW-7811UN\* - separated accessory) in the USB port.
- Switch your XT+ on. The dongle Wi-Fi will start to flash.
- Check the available Wi-Fi Networks on your Mac or PC and connect it to the "SIM1Hotspot", using the following password: 1234567890.
- Launch the Software Configuration Manager that you previously installed in your Mac or PC.

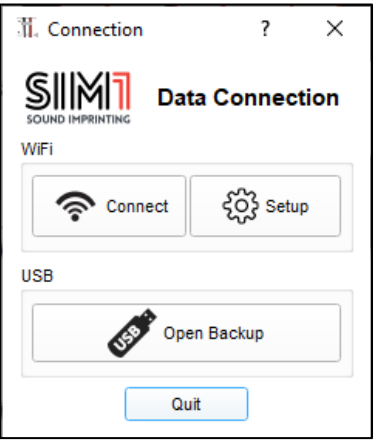

## 2. WI-Fi Setup

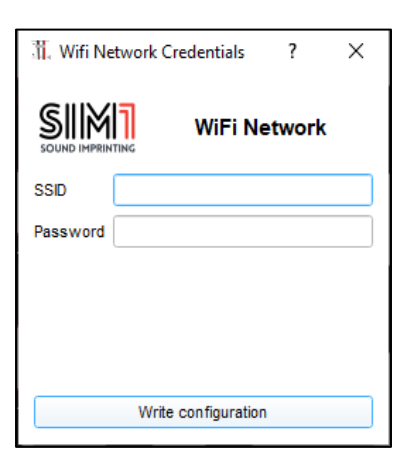

- Click on "Connect" to load your XT+ Configuration and start editing the sounds in Real Time.
- Click on "Setup" to configure the Wi-Fi Network. This allows to connect both, the Pedal, and your Computer, to the same Wi-Fi network. They will be able to communicate one with each other, and your computer will not lose the internet connection.
- Click on "Open Backup" if you wish to open any Backup Configuration (xt1.arc) without Real Time Editing.
- When connected to "SIM1 Hotspot", write name and password of your Wi-Fi home or office network.
- Click "Write configuration", the pedal will automatically reboot, and both devices will be connected to the same router. XT+ will memorize this network and it will be automatically connected to it every time is nearby this Wi-Fi spot.
- Click on "Connect" to load your Configuration and start editing the sounds in Real Time.
- NB: When XT+ is connected to your Wi-Fi Network, SIM1Hotspot is not visible anymore. Switch off your router and restart XT+ if you wish to have a direct connection with XT+.

\* The Editor and XT+ are configured to be used with this Dongle Wi-Fi model only

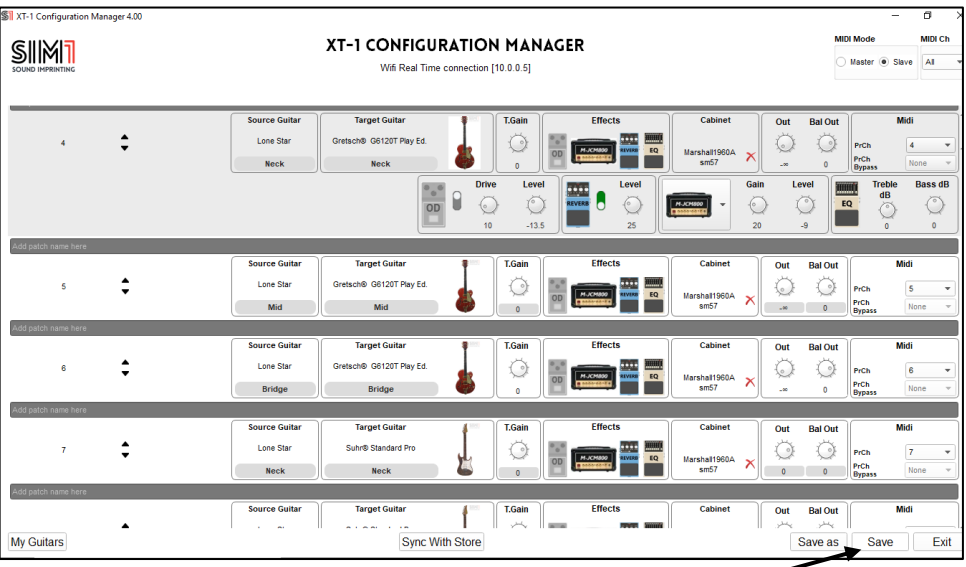

## 3. Edit your XT+ Configuration

- Don't' forget to save your new Configuration, otherwise the changes applied will be lost, when you switch the pedal off. By clicking on "Save" you will store your edits directly to the XT-1.
- By clicking on "Save as" you will be asked to rename and save a Backup file (.arc) in any folder you wish.

# GUITAR MODELS - FACTORY CONFIGURATION

36 Pre-sets divided into 9 Scenes. Each Scene is composed by 4 banks (A, B, C, D). Hold UP (D) Switch to go to the next Scene. Hold Down (C) Switch to go to the previous Scene.

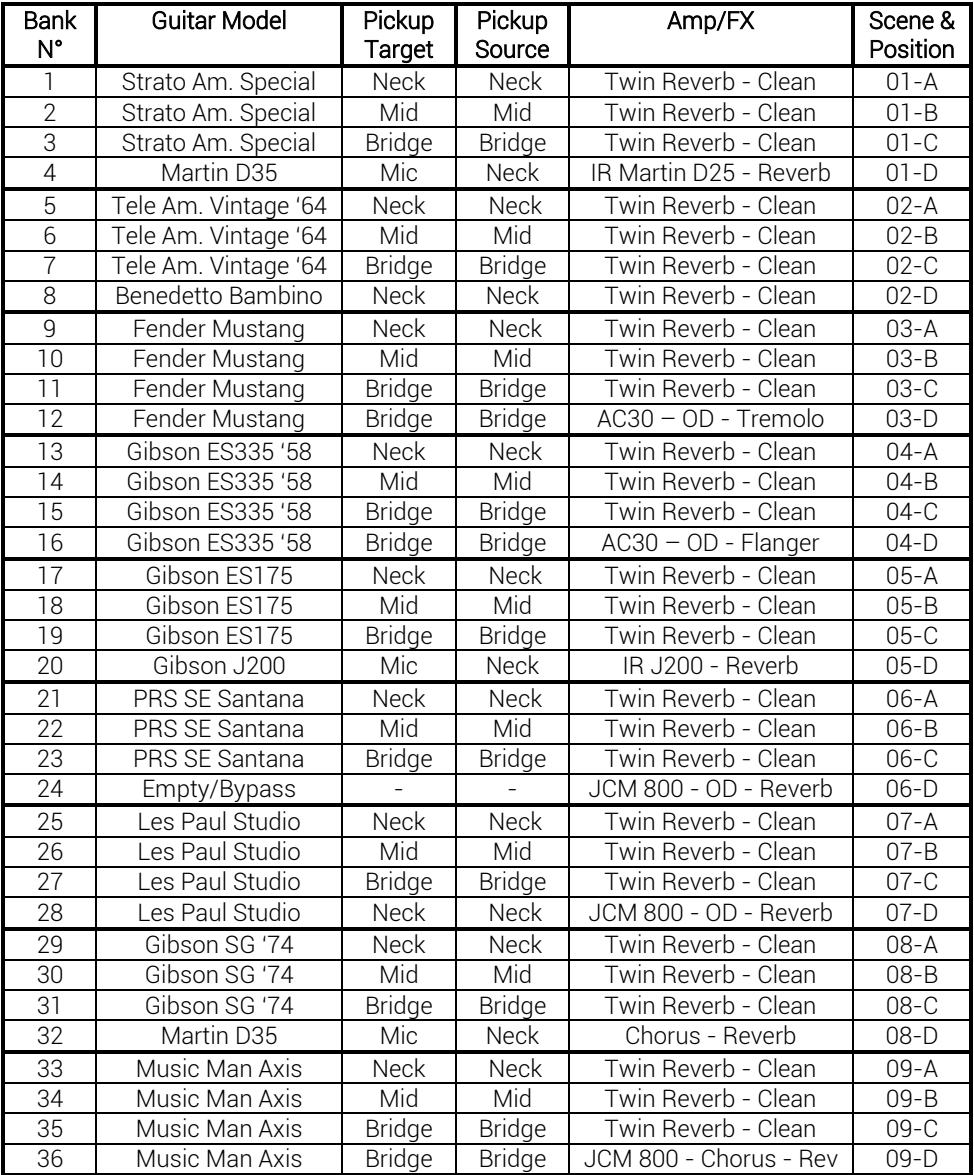

#### **XT+ GUITAR & BASS TONE IMPRINTING**

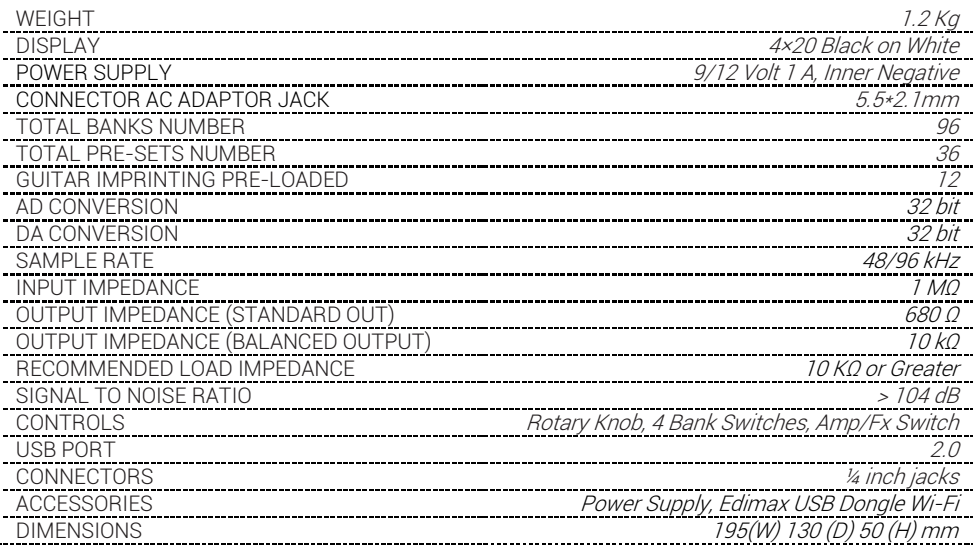

#### Safety Instructions

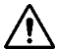

IN In this instruction manual the exclamation point within a triangle means "Caution!". It is an alert to the user noting possible risks related to the improper use of the device.

> $\eta'$  In this instruction manual the lightning within a triangle means "Electrical caution!". It is an alert to the user for potential risks of electrical shocks related to an improper use of the device.

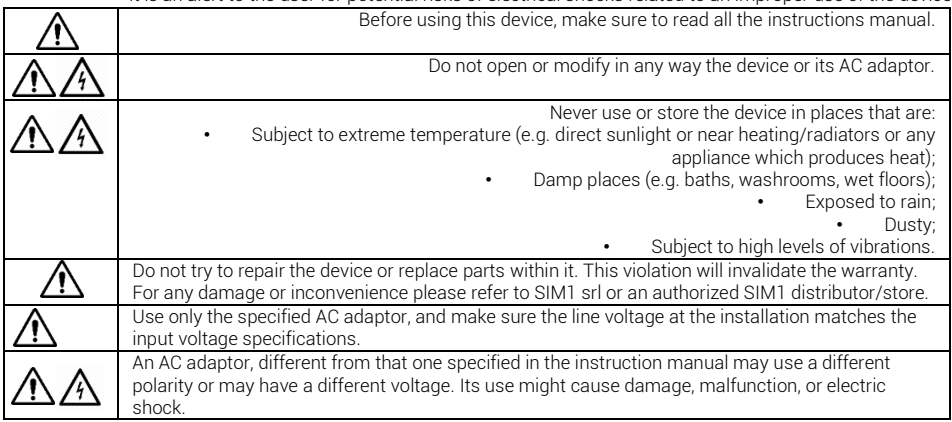

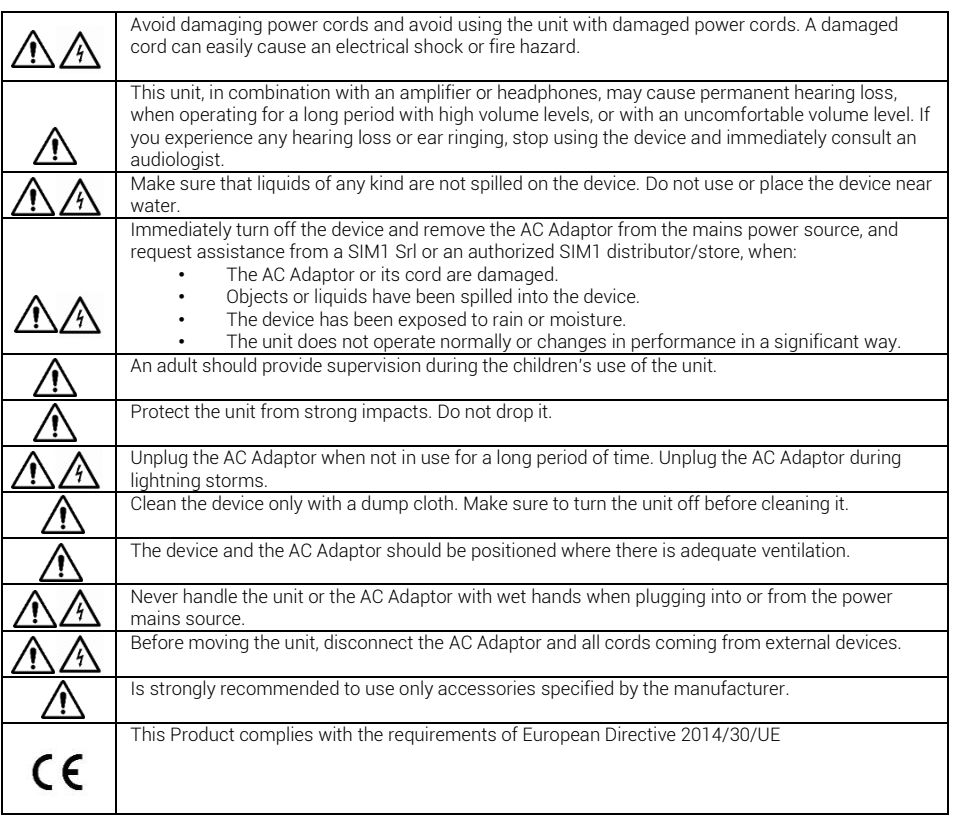

# QR CODE

Use the QR Code here below to visit the "Download Section" of our Website

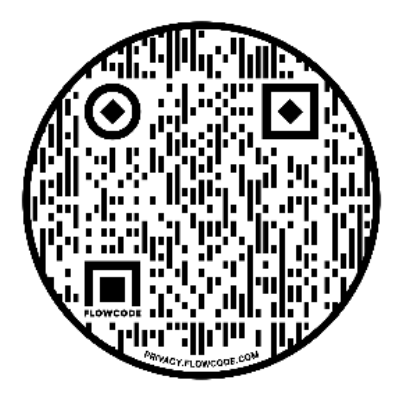

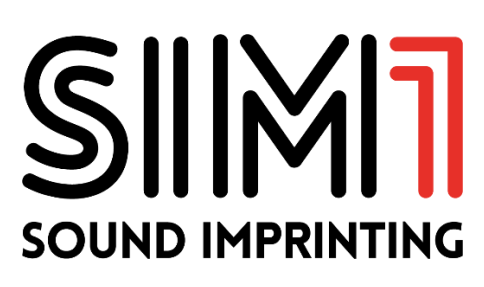